## Logging Into Canvas as a Student

## Laptop/Desktop

- 1. Go to the Rummel website.
- 2. Click the red button labeled Canvas.
- 3. Click the link titled Student/Teacher Canvas Login.
- 4. Enter your rummelstudent email address located on your official schedule.

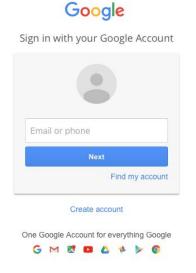

5. Enter your rummelstudent email address password located on your official schedule.

## iPad/iPhone

1. Download the Canvas by Instructure app from the App Store.

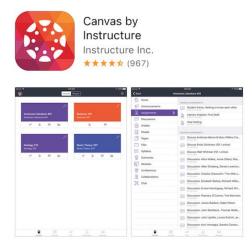

2. Once finished downloading, open the app.

3. The first time the app is used, you must type **rummelraiders** in the search box, and press the arrow.

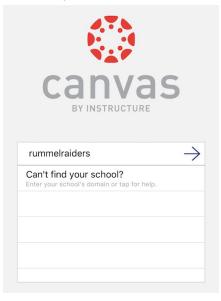

4. On the resulting screen, enter your rummelstudent email address located on your official schedule.

| rummelraiders.instructure.com                            |
|----------------------------------------------------------|
| Google                                                   |
| Sign in with your Google Account                         |
|                                                          |
| Email or phone                                           |
| Next                                                     |
| Find my account                                          |
| Create account                                           |
| One Google Account for everything Google G M 🕅 💶 👍 🚸 🕨 🌍 |

- 5. Enter your rummelstudent email address password located on your official schedule.
- 6. The app should save your username and password for future use.